<span id="page-0-0"></span>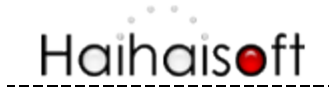

# **DRM-X 3.0** 如何加密 **PDF** 文档?

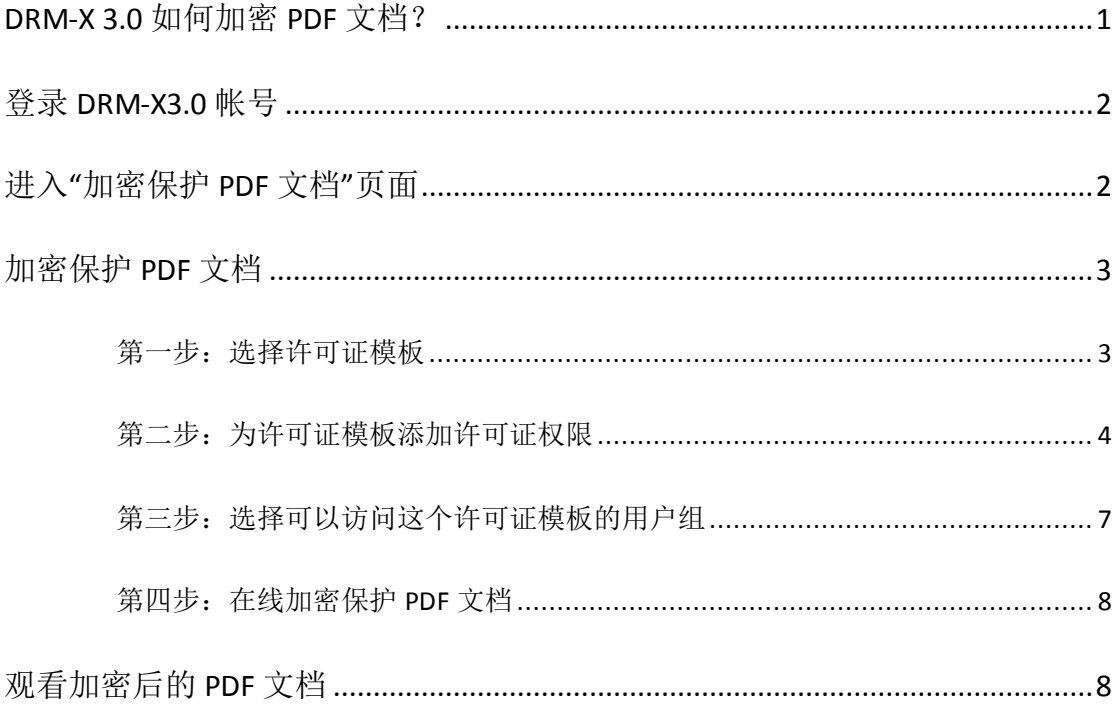

通过 DRM-X3.0 [桌面加密客户端,](http://cn.haihaisoft.com/DRM-X_3.0_Desktop_Packager.aspx)您可以安全便捷的加密 PDF 文件。内容提供商可以把 加密后的 PDF 文档发送到 Windows, Mac, Android 和 iPhone、iPad 系统上。内容提供 商也可以把加密后 PDF 或未加密的 PDF 嵌入到多个浏览器下进行在线阅读,目前在 Windows 系统下支持的浏览器有: IE, Chrome, Opera, Firefox (火狐浏览器), Safari (苹果公司浏览器)

了解更多 DRM-X 3.0 功能: <http://www.drm-x.com/DRM-X3.0-Features.aspx?lang=zh>

如何在多浏览器下阅读 PDF 文档: [http://www.drm-x.com/PDF\\_Reader\\_sample.aspx?lang=zh](http://www.drm-x.com/PDF_Reader_sample.aspx?lang=zh)

DRM-X 3.0 加密 PDF 文档, 整个流程很简单, 一起来保护你的 PDF 文档吧!

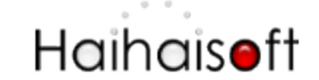

# <span id="page-1-0"></span>登录 **DRM-X3.0** 帐号

进入 [http://cn.drm-x.net](http://cn.drm-x.net/) 首页右上角点击用户登录(DRM-X 3.0), 将跳转到 DRM-X3.0 账 户登录页面(如果您还没有 DRM-X3.0 账号, 请点击注册按钮注册帐号)

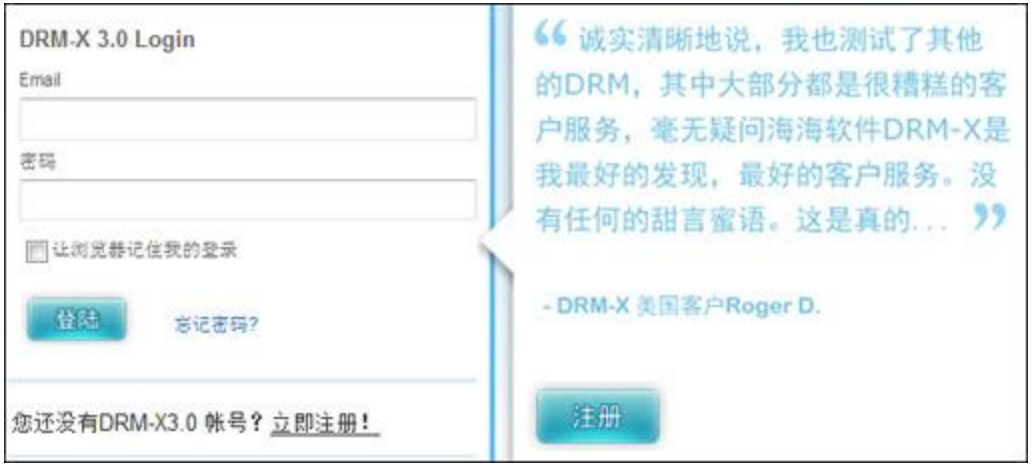

## <span id="page-1-1"></span>进入**"**加密保护 **PDF** 文档**"**页面

1. 在控制后台, 点击页面第二个图标 - 加密保护 PDF 文档

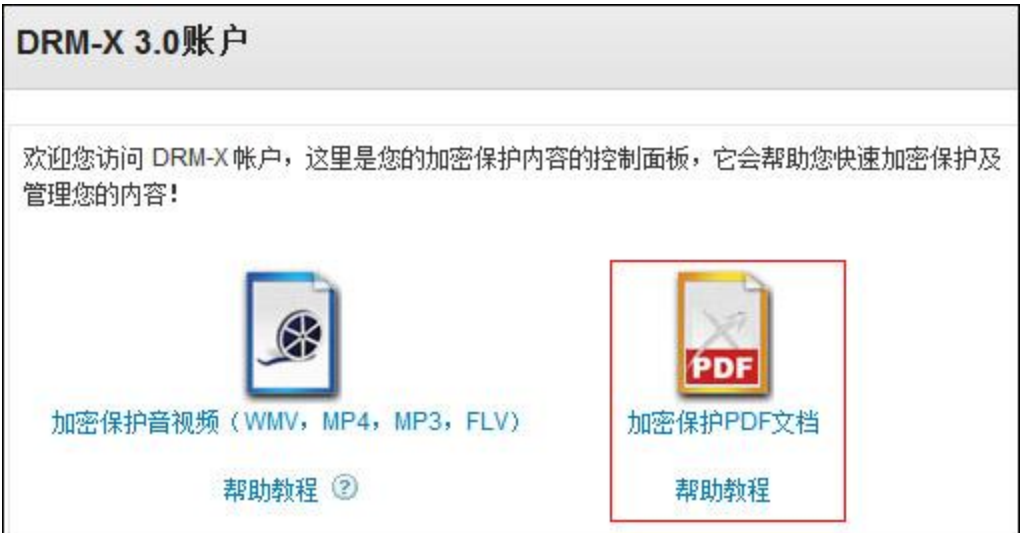

#### 2. 下载并安装 DRM-X 3.0 桌面加密客户端

如果您是第一次进入此页面, IE 浏览器会提示您下载 [DRM-X 3.0 PDF](http://cn.haihaisoft.com/DRM-X_3.0_Desktop_Packager.aspx) 在线加密控件, 请 按照提示点击安装这个加密控件加密您的 PDF 文档。

# Haihaisoft

http://www.haihaisoft.com

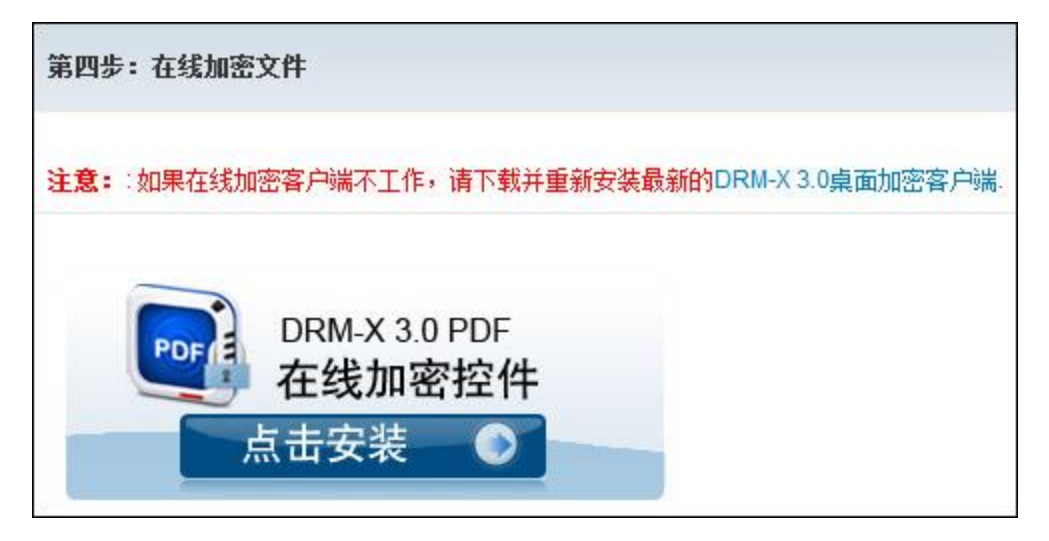

此过程可能要花费几秒钟的时间,请耐心等待。安装成功后,您就可以进行相关许可证 的设置和加密作业了。

## <span id="page-2-0"></span>加密保护 **PDF** 文档

<span id="page-2-1"></span>请按照以下指示的几个步骤进行操作:

## 第一步:选择许可证模板

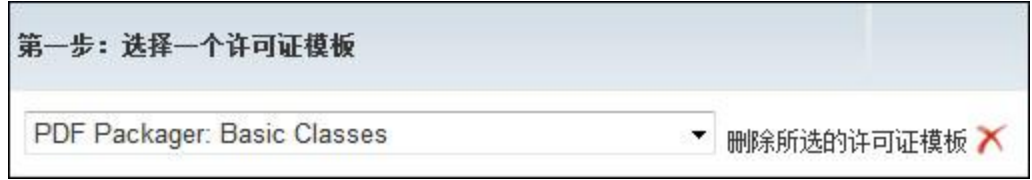

使用一个许可证模版可以加密保护多个 PDF 文档。这里的 "PDF Packager: Basic Classes" 是系统默认的许可证模版,您可以编辑或创建新的许可证模版,点击右侧的**"**新建模板**"**, 会跳出添加许可证模板窗口:

# Haihaisoft

http://www.haihaisoft.com

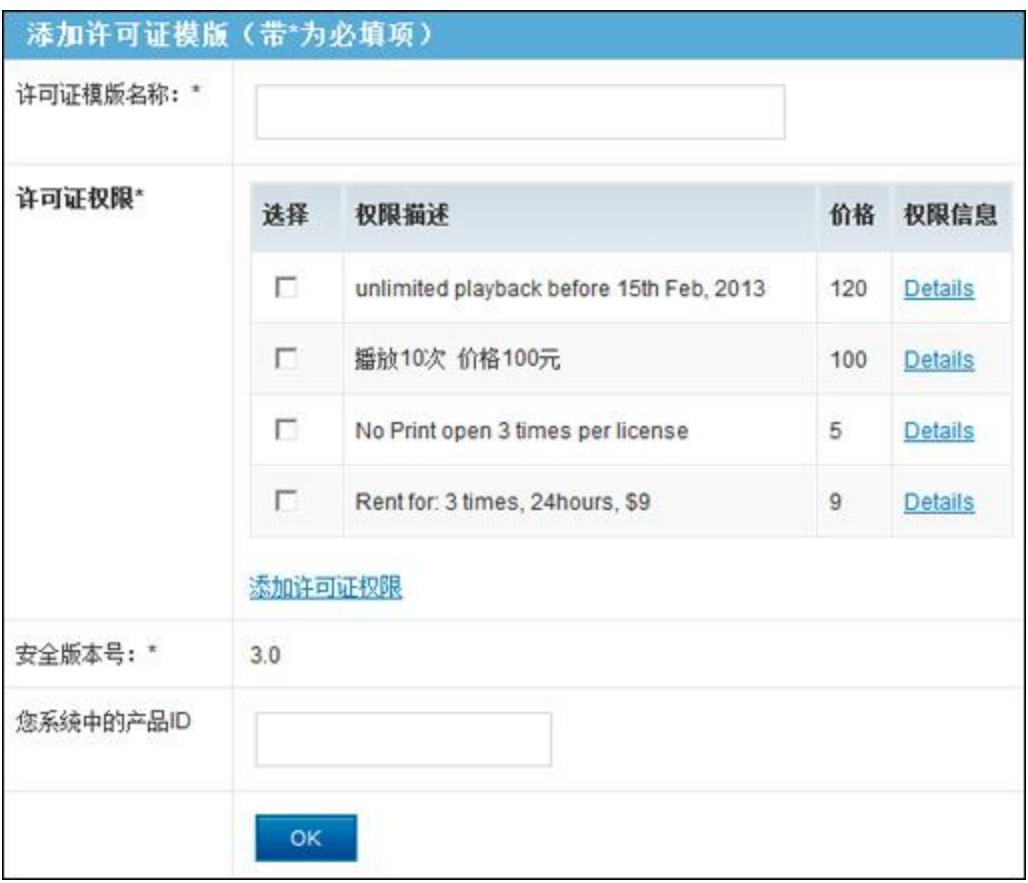

许可证模板名称: 根据您所需加密文件的类型输入名称。

许可证权限:指该许可证对加密文件具有哪些限制许可证权限在用户获取认证的时候会 在许可证窗口看到。例如:价格,播放次数,开始日期和截止日期等 安全版本号和您系统中的产品 **ID** 这两项不做修改,此后会做相应解释。

### <span id="page-3-0"></span>第二步:为许可证模板添加许可证权限

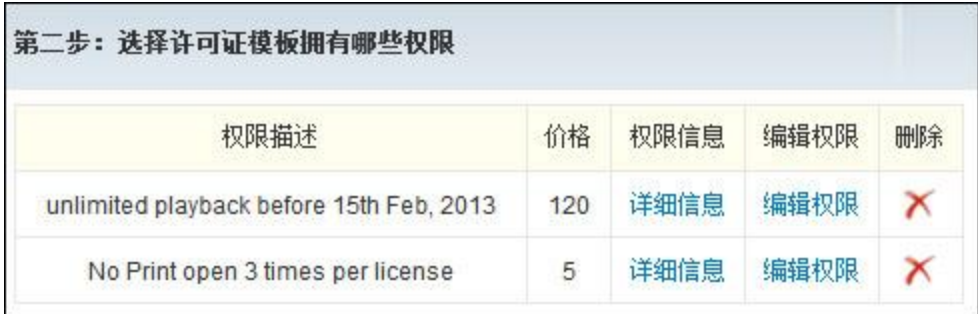

一个许可证模版里可以包含一个许可证权限或多个许可证权限,当用户在获取许可证的 时候,在许可证窗口可以看到您设置的权限。您可以编辑权限或点击右边**"**添加许可证 权限**"**添加新的权限,将会弹出窗口如下:

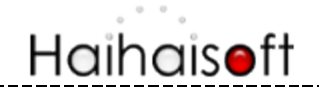

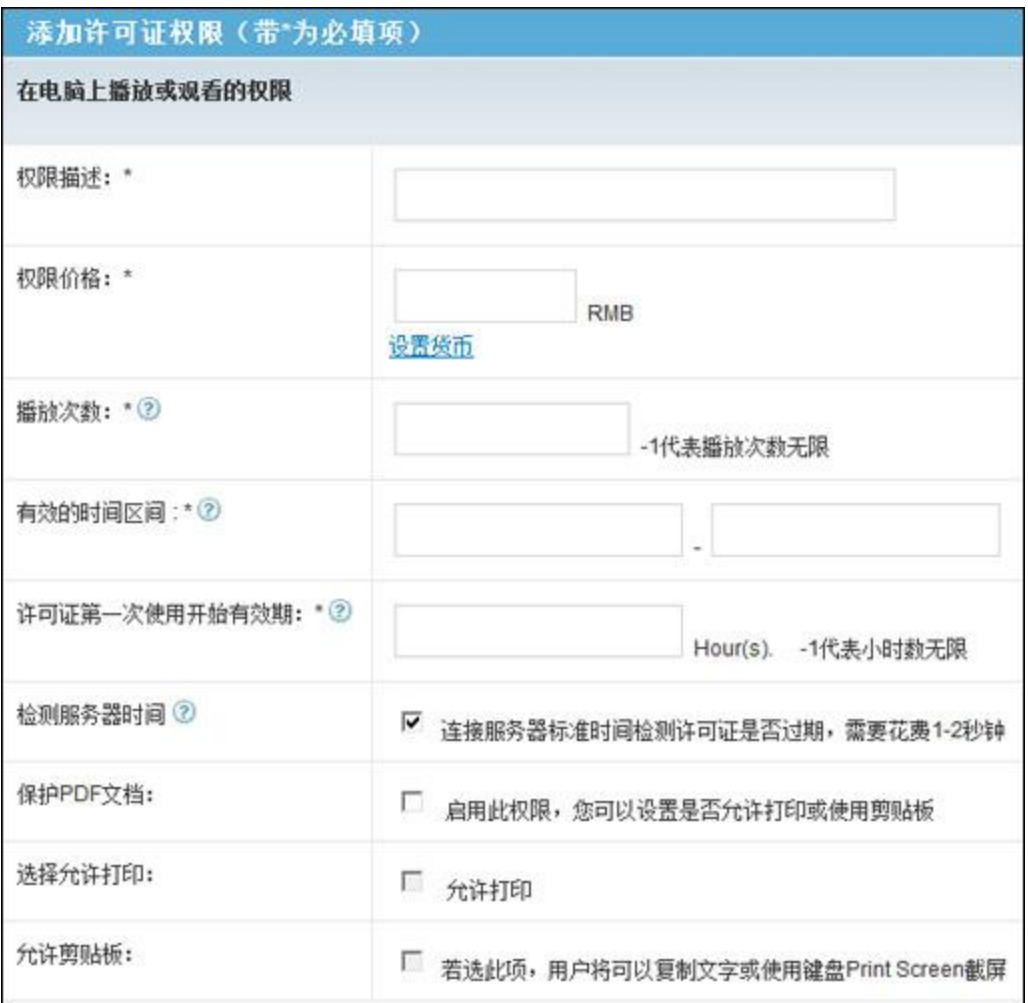

在此页面中您可以添加包含许可证的描述、许可证价格、允许用户播放的次数、许可证 有效的开始日期和截止日期、PDF 文档的保护权限、动态水印及黑名单程序等在内的多 项许可证权限的设置。

用户在打开文件弹出的对话框上,将看到您对这些权限的描述(如下图所示):

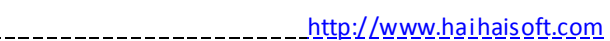

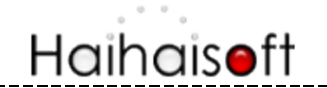

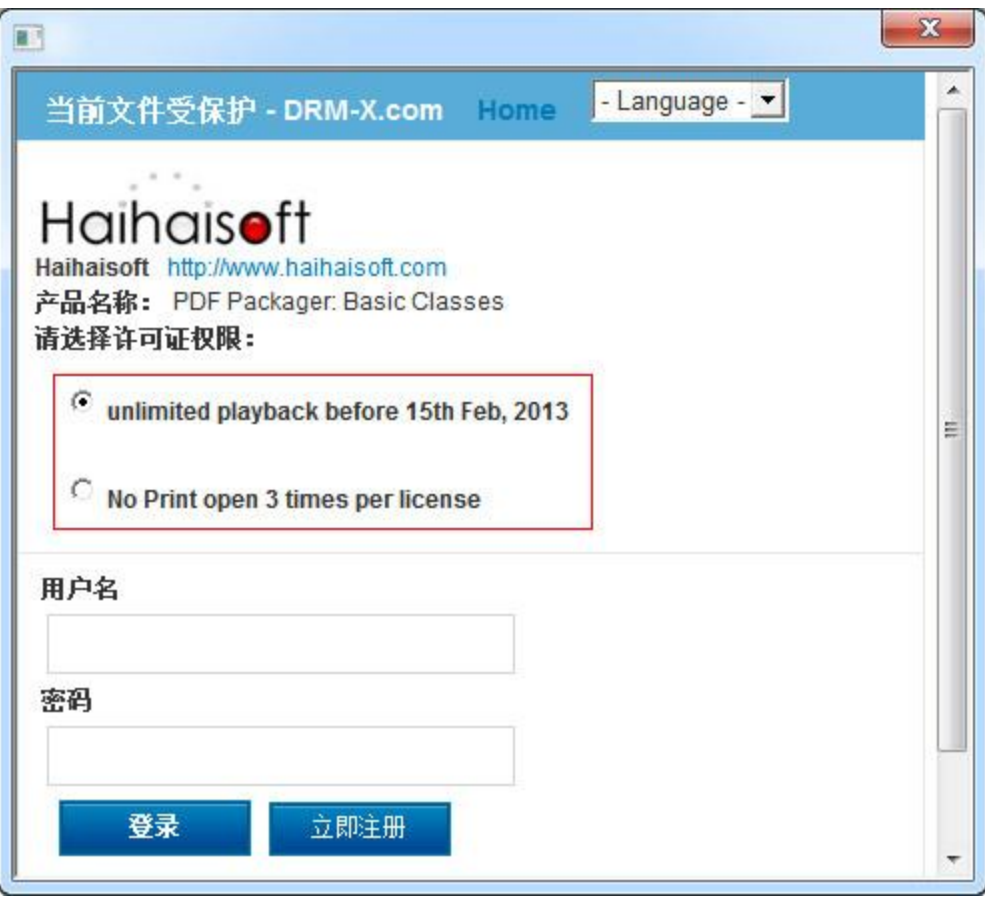

当用户成功获得许可证后,就可以开始观看文件直到许可证权限到期。到期之后若用户 仍想观看加密后文档,用户许可证重新认证新的许可证。假若用户想在另外一台计算机 上播放此文件,则需要重新获取一次许可证。

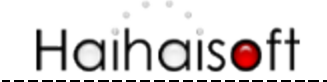

## <span id="page-6-0"></span>第三步:选择可以访问这个许可证模板的用户组

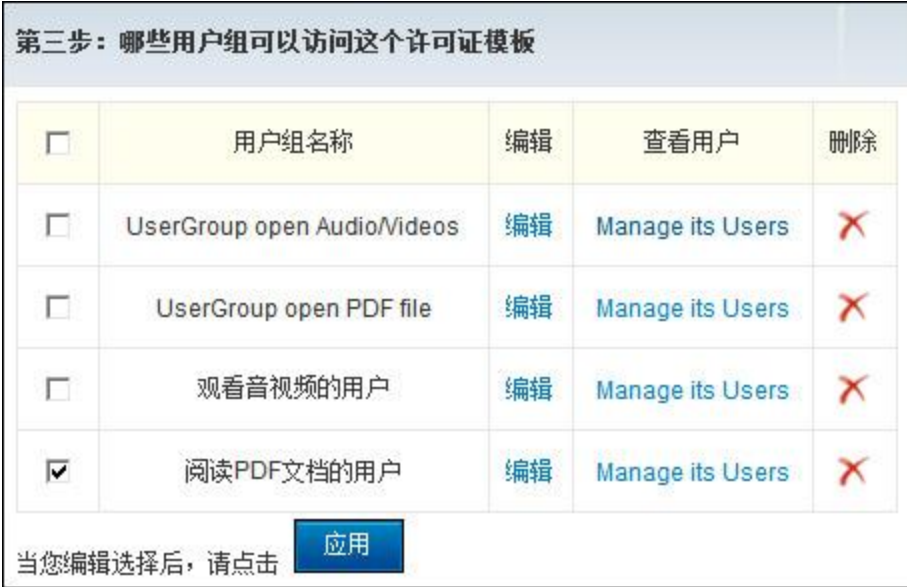

在这一步中,我们可以创建多个用户组,并且为每个用户组分别创建用户。当创建完用 户组后,我们还可以选择哪些用户组可以访问用这个模板的加密的文件 。选择一个可 以访问此许可证模板的用户组,选择完成后请记得点击**"**应用**"**按钮。

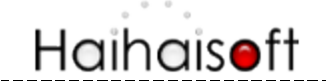

#### <span id="page-7-0"></span>第四步:在线加密保护 **PDF** 文档

第四步: 在线加密文件

#### 注意::如果在线加密客户端不工作,请下载并重新安装最新的DRM-X 3.0桌面加密客户端.

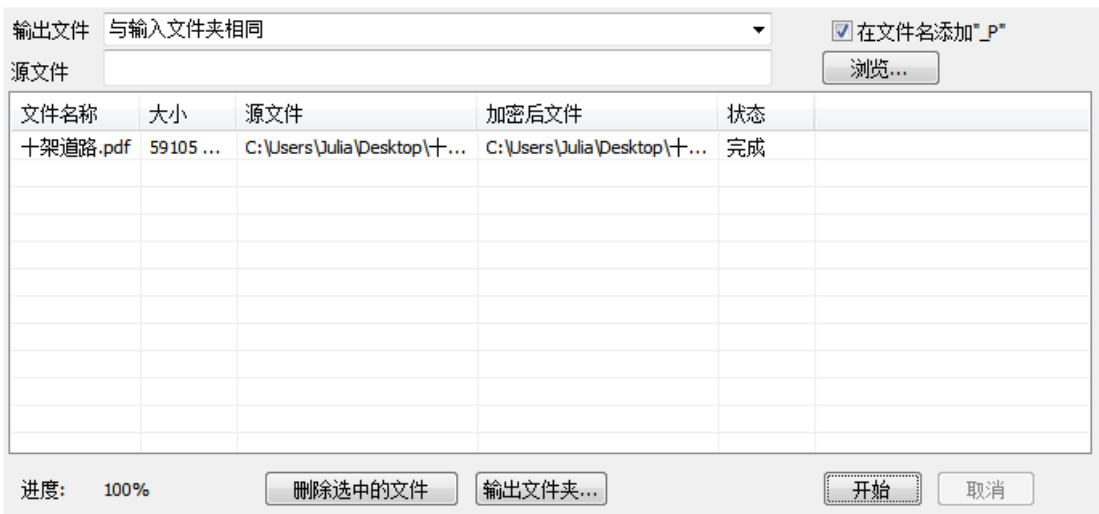

首先,选择您加密文件的输出路径。

然后,点击**"**浏览**"**,导入所需加密的 PDF 文件。(可以同时导入多个文件。) 点击**"**开始**"**按钮加密选择的文档。

待进度为 100%时,文档加密成功!

# <span id="page-7-1"></span>观看加密后的 **PDF** 文档

用户下载并安装海海软件 PDF 阅读器便可观看经过 DRM-X3.0 加密后的 PDF 文档,下载海海 软件 PDF 阅读器: [http://cn.haihaisoft.com/](http://cn.haihaisoft.com/��������PDF�Ķ�)海海软件 PDF 阅读器.aspx